## A SHORT GUIDE TO USING READING CLOUD

To access the library catalogue go https://u004626.microlibrarian.net to or via the school website by selecting the *curriculum* tab, then from the drop down list select *library*. Next, click the yellow *online library button*. This will bring up the Reading Cloud login page.

- Click on *Login*
- Enter your username which is your *school email address*
- Next enter your *password* which is your date of birth in the following format: e.g., 04 November 2008 would be 04112008

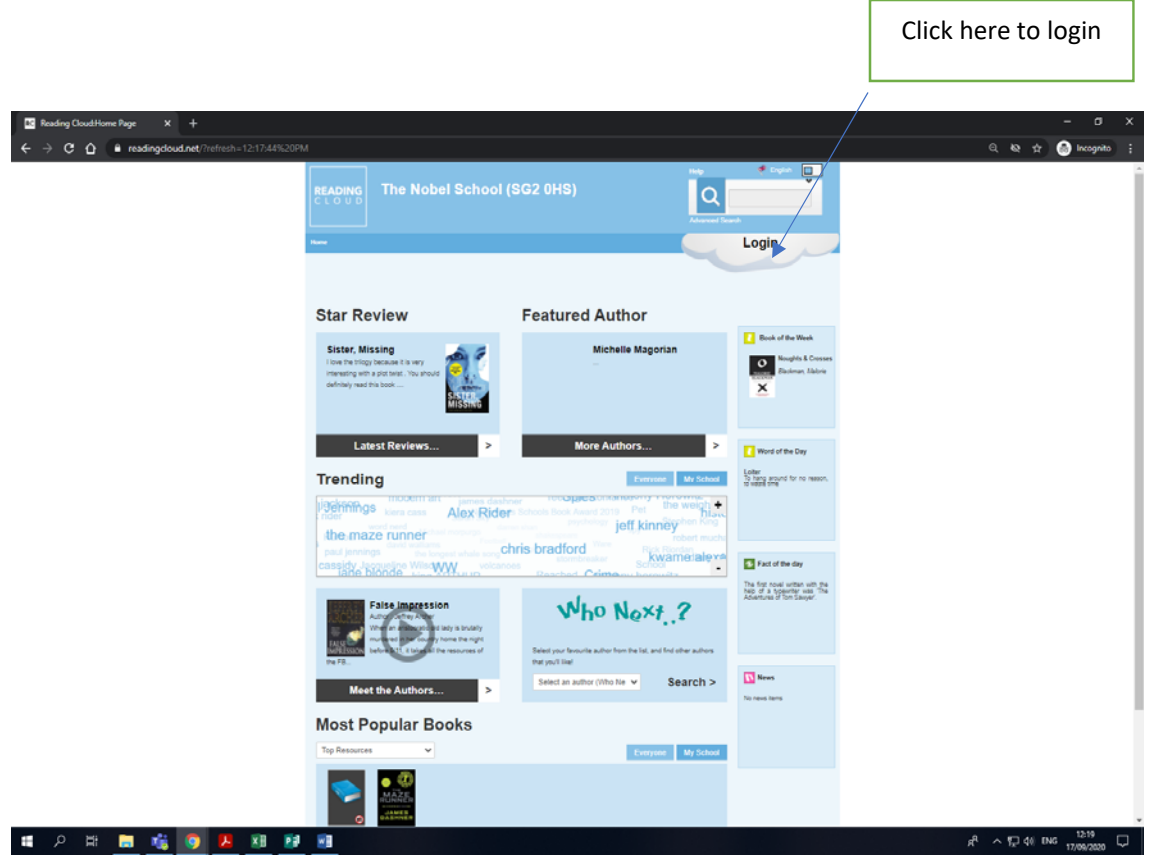

Once you have logged in you can:

- Check your account to which books you have borrowed
- Search for books using author, title or a keyword.
- You can reserve up to two books at a time
- Review books which you have read

Please email Mrs Essakhi library@nobel.herts.sch.uk if you have any questions